For use by 9  $\frac{1}{2}$  <  $\frac{3}{2}$  <  $\frac{5}{4}$ ; ó A

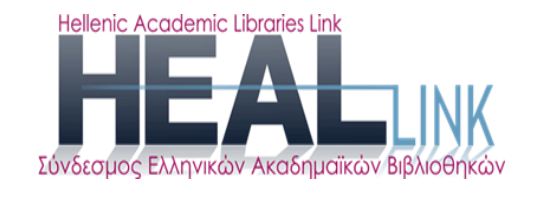

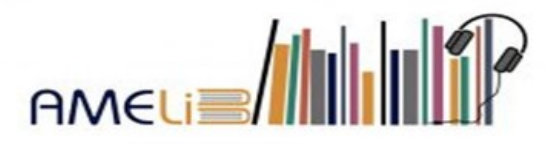

# **Προγράμματα ανάγνωσης οθόνης:**

# Οδηγίες χρήσης του προγράμματος ανάγνωσης οθόνης NVDA

**1η έκδοση**

**2022**

**Σειρά εγχειριδίων:**

Παραγωγή προσβάσιμων ηλεκτρονικών μορφότυπων

για την ψηφιακή βιβλιοθήκη της AMELib

**Οδ ηγίες χρ ήσ ης π ρογρ άμματος α νάγ νωσ ης οθ όνης NV D A (π ρώτη έ κδ οση)**

Σύνταξη & επιμέλεια:

Φωτεινή Βαλιάκου

Βιβλιοθήκη & Κέντρο πληροφόρησης Παντείου Πανεπιστημίου

**copyright © Σ.Ε.Α.Β. (AMELib**)

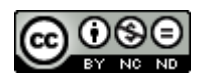

Αυτή η εργασία χορηγείται με άδεια Creative Commons

Αναφορά Δημιουργού-Μη Εμπορική Χρήση-[Όχι Παράγωγα Έργα 4.0 Διεθνές](http://creativecommons.org/licenses/by-nc-nd/4.0/)

URL: http://creativecommons.org/licenses/by-nc-nd/4.0/

#### <span id="page-2-0"></span>Λίστα περιεχομένων

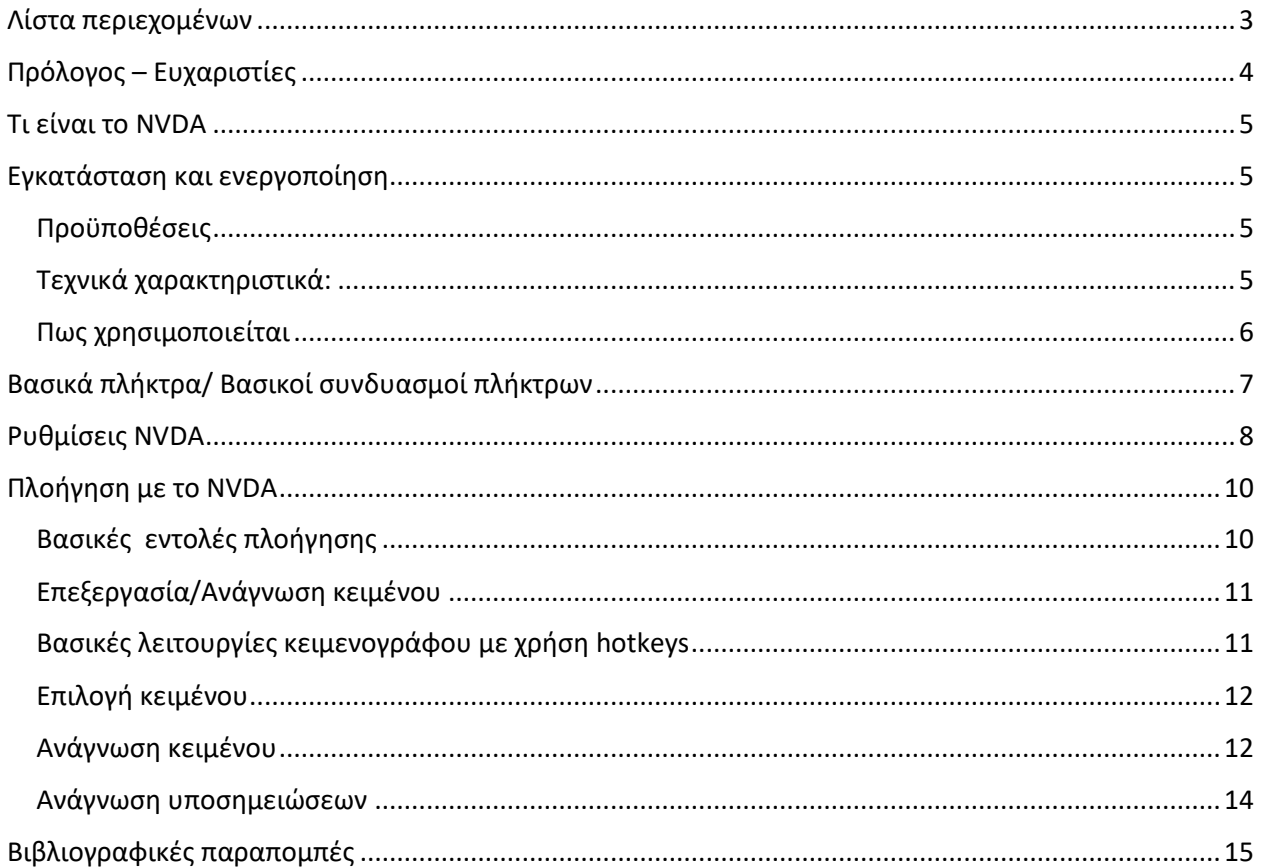

<u> 1980 - Johann Barbara, martxa a</u>

# <span id="page-3-0"></span>**Πρόλογος – Ευχαριστίες**

Οι οδηγίες αυτές αποτελούν μια συμβολή σε όσους ενδιαφέρονται να διαβάσουν ακαδημαϊκά συγγράμματα αλλά κι οποιουδήποτε άλλου είδους κείμενο με τον μοναδικό τρόπο που οι εντυποανάπηροι χρησιμοποιούν την τεχνολογία ώστε να έχουν κι εκείνοι ίση πρόσβαση στη γνώση, την ενημέρωση, την εκπαίδευση.

Σε καμία περίπτωση δεν φιλοδοξούμε να παρουσιάσουμε αναλυτικά όλες τις δυνατότητες του NVDA παρά μόνο τη βασική φιλοσοφία με την οποία το πρόγραμμά αυτό λειτουργεί. Σε αυτή την προσπάθεια ξεχωριστό ρόλο έπαιξαν

η κ. Ελισάβετ Μουτζουρογιώργου, καθηγήτρια Πληροφορικής για άτομα με οπτική αναπηρία,

συνάδελφοι του Τμήματος της Βιβλιοθήκης του Πάντειου Πανεπιστημίου αλλά και

οι εντυποανάπηροι φοιτητές

Ευχαριστώ,

Φωτεινή Βαλιάκου

## <span id="page-4-0"></span>**Τι είναι το NVDA**

Το ακρωνύμιο NVDA σημαίνει **Non Visual Desktop Access.**

Πρόκειται για αναγνώστη οθόνης, ένα πρόγραμμα δηλαδή που παρέχει βοήθεια σε τυφλά άτομα ή σε άτομα με οπτικά προβλήματα επιτρέποντάς τους την πρόσβαση σε υπολογιστές μέσω συνθετικής ομιλίας. Με λίγα λόγια αυτό το λογισμικό μπορεί να "διαβάζει" το περιεχόμενο της οθόνης με μια συνθετική φωνή, στέλνει δηλαδή το κείμενο στο συνθέτη φωνής και το κείμενο μετατρέπεται σε ομιλία, κρατώντας τον χρήστη ενημερωμένο ανά πάσα στιγμή για τη θέση στην οποία βρίσκεται καθώς και για τις διαθέσιμες ενέργειες που μπορεί να κάνει σε αυτή τη θέση. Ταυτόχρονα μπορεί να μετατρέπει το περιεχόμενο σε Braille εάν προσφέρεται από το πρόγραμμα ή/και αν διαθέτετε τη κατάλληλη συσκευή την λεγόμενη "γραμμή μπράιγ" ή "Braille display".

### <span id="page-4-1"></span>**Εγκατάσταση και ενεργοποίηση**

#### <span id="page-4-2"></span>Προϋποθέσεις

Ο χρήστης πρέπει να είναι εξοικειωμένος με την χρήση ηλεκτρονικού υπολογιστή και ιδιαίτερα με το πληκτρολόγιο.

#### <span id="page-4-3"></span>Τεχνικά χαρακτηριστικά:

Λειτουργικό σύστημα: Windows 7 – 10

Μνήμη RAM: 256 MB

Ταχύτητα επεξεργαστή: 1.0 GHz

Αποθηκευτικός χώρος: 90 MB

Ηχεία ή Ακουστικά, Πρόσβαση στο διαδίκτυο για πλοήγηση

Το λογισμικό μπορεί να κατέβει ελεύθερα από την επίσημη ιστοσελίδα της nvaccess από τον παρακάτω σύνδεσμο:

#### <https://www.nvaccess.org/download/>

Αφού το πρόγραμμα έχει εγκατασταθεί στον υπολογιστή μπορούμε είτε να το ενεργοποιήσουμε πατώντας πάνω στο εικονίδιο του NVDA (για βλέποντες) είτε με την συντόμευση **Ctrl + Alt + N**, είτε ενεργοποιείται αυτόματα κατά την εκκίνηση του υπολογιστή (όταν αυτό έχει επιλεχθεί από τις ρυθμίσεις του μενού του NVDA).

#### <span id="page-5-0"></span>Πως χρησιμοποιείται

Καθώς οι τυφλοί και τα άτομα με μειωμένη όραση χρησιμοποιούν ελάχιστα έως καθόλου το ποντίκι η φιλοσοφία του λογισμικού βασίζεται στις συντομεύσεις πληκτρολογίου. Για να διαχωριστούν ωστόσο από τις κοινές συντομεύσεις πληκτρολογίου με τις οποίες λειτουργεί αρμονικά έχει καθοριστεί ένα κουμπί το οποίο αναφέρεται ως κουμπί NVDA (**NVDA key**) για τις εντολές του λογισμικού. Πρόκειται για το κουμπί **Insert** (αυτό είναι καθορισμένο by default και μπορεί να αλλάξει με το κουμπί Caps lock -δεν συνίσταται-). Επομένως για να εκτελέσει οποιαδήποτε εντολή κρατάμε πατημένο το NVDA key και έπειτα να πατήσουμε το άλλο πλήκτρο.

Παραδείγματος χάρη για την εκφώνηση της ώρας κρατάμε πατημένο το NVDA key κι έπειτα πατάμε το πλήκτρο F12

Τα Windows (λειτουργικό σύστημα) και κάθε εφαρμογή αποτελούνται από αρκετά αντικείμενα. Ένα αντικείμενο είναι ένα διακριτό στοιχείο όπως ένα τμήμα κειμένου, ένα κουμπί, ένα κουτί επιλογής, μία λίστα ή ένα επεξεργάσιμο πεδίο κειμένου.

Πιο κάτω θα αναφερόμαστε στην Εστίαση Συστήματος, γνωστή επίσης και απλά σαν εστίαση. Η εστίαση αποτελεί το αντικείμενο με το οποίο αλληλεπιδρούμε τη δεδομένη στιγμή. Για παράδειγμα, αν πληκτρολογείτε μέσα σε ένα επεξεργάσιμο πεδίο κειμένου, το πεδίο αυτό έχει την εστίαση.

# <span id="page-6-0"></span>**Βασικά πλήκτρα/ Βασικοί συνδυασμοί πλήκτρων**

Έχουμε ήδη αναφέρει ότι για την εκκίνηση του NVDA μπορεί να χρησιμοποιηθεί ο συνδυασμός πλήκτρων Ctrl + Alt +N.

Στο ξεκίνημα χρήσης του προγράμματος μπορεί να χρησιμοποιηθεί η βοήθεια εισόδου ώστε να εξοικειωθεί κανείς με τις εντολές τόσο του NVDA όσο και με το πληκτρολόγιο. Ενεργοποιείται με τον συνδυασμό πλήκτρων **Ins + 1** χωρίς να επιφέρει καμία μεταβολή στη θέση στην οποία βρισκόμαστε. Καθώς ο χρήστης έχει ενεργοποιημένη τη βοήθεια εισόδου εκφωνείται κάθε πλήκτρο που πατάει. Σε περίπτωση που πατάει ταυτόχρονα και το NVDA key θα εκφωνηθεί η εντολή που εκτελείται αν χρησιμοποιηθεί αυτός ο συνδυασμός πλήκτρων. Για να απενεργοποιηθεί η βοήθεια εισόδου χρησιμοποιείται και πάλι ο συνδυασμός των πλήκτρων Ins + 1.

Για να απενεργοποιηθεί το NVDA χρησιμοποιείται ο συνδυασμός πλήκτρων **Ins + Q.**

Από τα πιο βασικά και πιο χρήσιμα πλήκτρα αποτελούν κάποια πλήκτρα ελέγχου και τα πλήκτρα περιήγησης:

Τα **πλήκτρα με τα βέλη (arrow keys)**: χρησιμοποιούνται για την μετακίνηση του χρήστη. Κάνουν την μικρότερη και ασφαλέστερη κίνηση ωστόσο υπάρχουν σημεία τα οποία δεν είναι προσβάσιμα με τα βέλη.

Το πλήκτρο **Tab**: χρησιμοποιείται για την μετάβαση σε επόμενο πλαίσιο κειμένου, κίνηση προς τα εμπρός. Όταν χρειάζεται κίνηση σε προηγούμενο πλαίσιο κειμένου, κίνηση προς τα πίσω, χρησιμοποιείται ο συνδυασμός των πλήκτρων **Shift+Tab**. Σημειώνεται εδώ ότι αυτό το πλήκτρο μπορεί να προκαλέσει απώλεια πληροφοριών καθώς η μετακίνηση γίνεται μόνο μεταξύ πλαισίων κειμένου.

7

Το πλήκτρο **Enter**: χρησιμοποιείται για να κάνουμε Αποδοχή ή για να συνεχίσουμε στο Επόμενο.

Το πλήκτρο **Space**: χρησιμοποιείται για να ενεργοποιήσει ένα στοιχείο χωρίς να αλλάζει τη θέση στην οποία βρισκόμαστε εκτός αν χρησιμοποιηθεί για να ενεργοποιήσει στοιχεία όπως Υποβολή και Επόμενο.

Το πλήκτρο **Esc**: χρησιμοποιείται για την απόρριψη επιλεγμένων ρυθμίσεων και για έξοδο από μενού ή παράθυρο διαλόγου.

Το πλήκτρο **Ctrl**: χρησιμοποιείται για να σταματήσει την τρέχουσα εκφώνηση.

Το πλήκτρο **Shift**: χρησιμοποιείται για παύση εκφώνησης. Το NVDA θα συνεχίσει την εκφώνηση από το σημείο που σταμάτησε πιέζοντας πάλι το πλήκτρο Shift.

Το πλήκτρο **Alt**: χρησιμοποιείται για να ενεργοποιηθεί η Λωρίδα Μενού και κατόπιν με τα βελάκια πλοηγούμαστε στο μενού.

# <span id="page-7-0"></span>**Ρυθμίσεις NVDA**

Οι ρυθμίσεις εμφανίζονται με τη μορφή μενού χρησιμοποιώντας το συνδυασμό πλήκτρων **Ins + N**. Ο χρήστης μπορεί να κινηθεί με τα βελάκια (arrow keys) πάνω/κάτω. Το NVDA διαβάζει το στοιχείο και αναφέρει το γράμμα με το οποίο ο χρήστης έχει άμεση πρόσβαση σε αυτό το στοιχείο του μενού. Σε περίπτωση που κάποιο στοιχείο του μενού έχει και υπομενού ο χρήστης μπορεί να έχει πρόσβαση σε αυτό με το δεξί βέλος. Για παράδειγμα το στοιχείο "Βοήθεια" θα διαβαστεί ως "Βοήθεια – Υπομενού - Β". Η επιλογή στοιχείου μενού γίνεται με το Enter ενώ το μενού κλείνει με το πλήκτρο Esc.

Αξίζει εδώ να αναφερθούν οι ρυθμίσεις που διαμορφώνουν τον τρόπο που συμπεριφέρεται το NVDA και αφορούν στην Εκφώνηση. Τέτοιες είναι ο συνθέτης φωνής, η ταχύτητα και ο τόνος. Οι ρυθμίσεις αυτές τροποποιούνται ανάλογα με τις ανάγκες και τις προτιμήσεις του κάθε

χρήστη από την κατηγορία Εκφώνηση ακολουθώντας τη διαδρομή Ρυθμίσεις NVDA, Προτιμήσεις, Ρυθμίσεις, Εκφώνηση (ή με το συνδυασμό πλήκτρων **Ins + Ctrl + V**) και στη συνέχεια με τη βοήθεια του πλήκτρου Tab να πλοηγηθεί στο παράθυρο διαλόγου που ανοίγει, να εντοπίσει και κατόπιν με τα βελάκια να ρυθμίσει το στοιχείο που τον ενδιαφέρει.

Δεν πρέπει όμως να παραληφθεί και η δυνατότητα ρύθμισης του επιπέδου στίξης/συμβόλου που μπορεί να πραγματοποιηθεί από την ίδια κατηγορία (κατηγορία Εκφώνηση). Για απλή ανάγνωση συνήθως επιλέγεται το επίπεδο "*κάποια*" ενώ για την διόρθωση κειμένων ή τον προγραμματισμό επιλέγεται το επίπεδο "*όλα*".

#### **Βασικές συντομεύσεις ρυθμίσεων**

**Ins + Ctrl + δεξί βελάκι + πάνω/κάτω βελάκι**: γίνεται η επιλογή του συνθέτη φωνής, του τόνου και της ταχύτητας (Κρατώντας πατημένο το πλήκτρο **Ins** και **Ctrl,** ο χρήστης πατάει **το δεξί βελάκι** τόσες φορές όσες χρειάζεται μέχρι να ακούσει το στοιχείο που επιθυμεί να ρυθμίσει (παραδείγματος χάρη τόνος) και συνεχίζοντας να κρατάει πατημένα τα πλήκτρα **Ins** και **Ctrl**, πατάει το πάνω ή κάτω βελάκι για αύξηση ή μείωση του επιπέδου αντίστοιχα.)

**Ins + P**: γίνεται εναλλαγή επιπέδου σημείων στίξης μεταξύ "καμία", "κάποια" και "όλα".

**Ins + S**: γίνεται εναλλαγή της λειτουργίας εκφώνησης μεταξύ εκφώνησης, ήχων μπιπ και χωρίς εκφώνηση.

**Ins + shift + S**: το NVDA τίθεται σε λειτουργία "ύπνου" απενεργοποιώντας τις εντολές του είναι πολύ χρήσιμη συντόμευση για εφαρμογές που παρέχουν οι ίδιες δυνατότητα εκφώνησης των στοιχείων της οθόνης. Εκτελώντας ξανά την εντολή απενεργοποιείται η λειτουργία εκφώνησης που παρέχει η δεδομένη εφαρμογή.

Το μενού περιλαμβάνει την επιλογή για επαναφορά αρχικών ρυθμίσεων αλλά μπορεί να χρησιμοποιηθεί και ο συνδυασμός πλήκτρων **Ins + Ctrl + R**.

## <span id="page-9-0"></span>**Πλοήγηση με το NVDA**

Κατά τη διάρκεια πλοήγησης στα Windows, που γίνεται χρησιμοποιώντας τα βασικά πλήκτρα που αναφέρθηκαν πιο πάνω, το NVDA δίνει στο χρήστη πληροφορίες σχετικά με το αντικείμενο που έχει την εστίαση, όπως το όνομα του, ο τύπος του, η τιμή του, η κατάσταση του, η περιγραφή του, η συντόμευση πληκτρολογίου και πληροφορίες σχετικές με τη θέση του. Υπάρχει η δυνατότητα ενεργοποίησης/ απενεργοποίησης της εκφώνησης των συνδυασμών των πλήκτρων για τις εντολές του NVDA χρησιμοποιώντας τον συνδυασμό **Ins + 4**.

#### <span id="page-9-1"></span>Βασικές εντολές πλοήγησης

**Ins + Tab**: χρησιμοποιείται για την εκφώνηση της θέσης στην οποία βρίσκεται ο χρήστης. Αναφέρει το τρέχον αντικείμενο ή στοιχείο ελέγχου που έχει την Εστίαση. Πατώντας δύο φορές, συλλαβίζει την πληροφορία.

**Ins + T**: Αναφέρει τον τίτλο του ενεργού παραθύρου. Πατώντας δύο φορές, συλλαβίζει την πληροφορία. Πατώντας τρεις φορές, την αντιγράφει στο πρόχειρο.

**Ins + B**: Διαβάζει όλα τα στοιχεία ελέγχου στο ενεργό παράθυρο (χρήσιμο για παράθυρο διαλόγου).

**Ins + κάτω βέλος**: Ξεκινά να διαβάζει από την τρέχουσα θέση του κέρσορα, μετακινώντας τον καθώς διαβάζει.

**Ins + πάνω βέλος**: Διαβάζει τη γραμμή στην οποία βρίσκεται ο κέρσορας. Πατώντας δύο φορές, θα προφέρει τη γραμμή ανά χαρακτήρα.

**Ins + Shift + πάνω βέλος:** Διαβάζει οποιοδήποτε επιλεγμένο κείμενο

Όταν ο κέρσορας βρίσκεται μέσα σε πίνακα, οι ακόλουθες εντολές πλήκτρων είναι επίσης διαθέσιμες:

**Ctrl +Alt +αριστερό βέλος:** Μετακινεί τον κέρσορα στη προηγούμενη στήλη (κολόνα) παραμένοντας στην ίδια γραμμή.

**Ctrl +Alt +δεξί βέλος:** Μετακινεί τον κέρσορα στην επόμενη στήλη (κολόνα) παραμένοντας στην ίδια γραμμή.

**Ctrl+Alt + πάνω βέλος:** Μετακινεί τον κέρσορα στην προηγούμενη γραμμή, παραμένοντας στην ίδια στήλη.

**Ctrl +Alt + κάτω βέλος:** Μετακινεί στον κέρσορα στην επόμενη γραμμή, παραμένοντας στην ίδια στήλη.

#### <span id="page-10-0"></span>Επεξεργασία/Ανάγνωση κειμένου Αρχεία κειμένου

Τα εικονίδια των αρχείων που δίνουν την πληροφορία στον χρήστη για το είδος του αρχείου δεν είναι πάντα εύκολο να αναγνωριστούν από άτομα με μειωμένη όραση ενώ αυτό είναι αδύνατο από τους τυφλούς. Η επέκταση του αρχείου είναι αυτή που βοηθάει στην διάκριση του είδους. Τα αρχεία κειμένου έχουν πολύ συχνά την επέκταση ".rtf (read text folder)" ή ".doc (document)"

#### Δημιουργώντας το κείμενο

Κατά την πληκτρολόγηση κειμένου το NVDA εκφωνεί το γράμμα που πατάει ο χρήστης (**Ins +2**), ενώ όταν ο χρήστης χρειάζεται να σβήσει ένα γράμμα το NVDA εκφωνεί το γράμμα που σβήστηκε. Δίνεται ακόμη η δυνατότητα στο χρήστη να εκφωνείται η λέξη μετά την πληκτρολόγησή της.(**Ins + 3**)

<span id="page-10-1"></span>Βασικές λειτουργίες κειμενογράφου με χρήση hotkeys

**Ctrl + S**: αποθήκευση εγγράφου

**Ctrl + O**: άνοιγμα εγγράφων

**Ctrl + C**: αντιγραφή -σημειώνεται ότι για να εκφωνηθεί το περιεχόμενο της αντιγραφής χρησιμοποιείται ο συνδυασμός Ins + C)

**Ctrl + V**: επικόλληση

**Ctrl + X**: αποκοπή

**Ctrl + Z**: αναίρεση

**Ctrl + F**: εύρεση λέξης ή πρότασης μέσα στο κείμενο

**Alt + F4**: κλείσιμο παραθύρου

#### <span id="page-11-0"></span>Επιλογή κειμένου

Ανάλογα με το τι χρειάζεται να επιλεχθεί ο χρήστης μπορεί να χρησιμοποιήσει τις συντομεύσεις:

**Ctrl + A**: επιλέγεται όλο το κείμενο που υπάρχει στο έγγραφο

**Shift + δεξί βελάκι**: επιλέγεται ένα τμήμα κειμένου

**Shift + End**: επιλέγεται η τρέχουσα γραμμή στην οποία βρίσκεται ο δρομέας. Ins + Shift + πάνω βελάκι: εκφωνείται το επιλεγμένο κείμενο.

#### <span id="page-11-1"></span>Ανάγνωση κειμένου

Αφού ολοκληρωθεί η πληκτρολόγηση κειμένου ο χρήστης μπορεί να κάνει ανάγνωση κειμένου θέτοντας το NVDA σε browse mode -με τα πλήκτρα **Ins + space** κατά το οποίο ο χρήστης δεν θα μπορεί να παρέμβει στο κείμενο- και να χρησιμοποιήσει κατά βούληση τον τρόπο με τον οποίο θα διαβάσει το κείμενο:

**Κάτω βέλος**: ανάγνωση γραμμής

**Ins + κάτω βέλος**: ανάγνωση όλου του κειμένου

**Shift**: παύση ανάγνωσης

**Ctrl + δεξί/αριστερό βέλος**: ανάγνωση επόμενης/προηγούμενης λέξης

**Ctrl + πάνω/κάτω βέλος**: μετακινεί τον δρομέα σε επόμενη/προηγούμενη παράγραφο

**Home/ End**: μετακινεί το δρομέα στην αρχή/τέλος της τρέχουσας γραμμής

**Ctrl + Home/ End**: μετακινεί το δρομέα στην αρχή/τέλος κειμένου

**Ins + C**: αναφέρει το κείμενο που βρίσκεται στο πρόχειρο, αν υπάρχει.

**Alt + κάτω/ πάνω βέλος**: Μετακινεί τον κέρσορα στην επόμενη/προηγούμενη πρόταση και την διαβάζει. (υποστηρίζεται μόνο στο Microsoft Word).

Ανάλογα με το σκοπό για τον οποίο πραγματοποιείται η ανάγνωση (διόρθωση κειμένου, απλή ανάγνωση) επιλέγεται και το επίπεδο ανάγνωσης των σημείων στίξης όπως περιγράφεται στην ενότητα Ρυθμίσεις NVDA.

Η ανάγνωση των στοιχείων ενός πίνακα γίνεται καθώς ο χρήστης πλοηγείται μέσα σε αυτόν όπως περιγράφεται στην ενότητα Πλοήγηση με το NVDA.

Όταν ο κέρσορας βρεθεί σε θέση που υπάρχει γραφικό το NVDA θα διαβάσει το εναλλακτικό κείμενο, εφόσον υπάρχει· σε διαφορετική περίπτωση θα διαβάσει "Γραφικό". Το εναλλακτικό κείμενο είναι το κείμενο που έχει προστεθεί κατά την μετατροπή του γραφικού σε προσβάσιμο και αποτελεί την περιγραφή του.

Έχοντας ενεργοποιημένο το browse mode, ο χρήστης έχει τη δυνατότητα να μετακινηθεί άμεσα σε στοιχείο του κειμένου (όπως η επικεφαλίδα), εφόσον υπάρχουν, κάθε φορά που πατάει το αντίστοιχο γράμμα. Σε περίπτωση που επιθυμεί να μεταβεί σε προηγούμενο στοιχείο χρησιμοποιεί το γράμμα κρατώντας πατημένο το πλήκτρο SHIFT.

#### **Οδ ηγίες χρ ήσ ης π ρογρ άμματος α νάγ νωσ ης οθ όνης NV D A (π ρώτη έ κδ οση)**

#### Βασικά γράμματα με λειτουργία browse mode

**H**(Heading): επικεφαλίδα **1 – 6**: επικεφαλίδα επιπέδου 1-6 **T**(Table): πίνακας **K**(linK): σύνδεσμος

**G**(Graphic): γραφικό

#### <span id="page-13-0"></span>Ανάγνωση υποσημειώσεων

Μόλις το NVDA εντοπίσει υποσημείωση ο χρήστης μπορεί να έχει πρόσβαση σε αυτήν χρησιμοποιώντας τον συνδυασμό πλήκτρων **Alt , O , E** (κρατώντας πατημένο το Alt πατάμε με τη σειρά το O και E – ελληνικοί χαρακτήρες) κι αφού ολοκληρώσει την ανάγνωση της αντίστοιχης υποσημείωσης χρησιμοποιώντας τον ίδιο συνδυασμό πλήκτρων να επανέλθει στο κείμενο. Ο συνδυασμός αυτός ενεργοποιεί ουσιαστικά την "Εμφάνιση υποσημειώσεων" που βρίσκεται στις Αναφορές στην κορδέλα του εγγράφου.

Στην περίπτωση που ο χρήστης επιθυμεί να συνεχίσει την ανάγνωση των υποσημειώσεων προτού επανέλθει στο κείμενο χρησιμοποιεί τον συνδυασμό πλήκτρων **Alt, Ο, 9, Ε** (κρατώντας πατημένο το πλήκτρο Alt πατάμε με τη σειρά τα πλήκτρα Ο, 9 και Ε -ελληνικοί χαρακτήρες) με το οποίο μεταβαίνει στην Επόμενη υποσημείωση. Ενώ αντίστοιχα για μετάβαση σε Προηγούμενη υποσημείωση χρησιμοποιείται ο συνδυασμός των πλήκτρων **Alt, Ο, 9, Π** (κρατώντας πατημένο το πλήκτρο Alt πατάμε με τη σειρά τα πλήκτρα Ο, 9 και Π -ελληνικοί χαρακτήρες)

# <span id="page-14-0"></span>**Βιβλιογραφικές παραπομπές**

- Basic Training for NVDA (e-book) διαθέσιμο στο NV Access | Basic Training for NVDA [\(eBook\)](https://www.nvaccess.org/product/basic-training-for-nvda-ebook/)
- Learn NVDA: A free screen reader for Windows [https://www.afb.org/blindness-and-low](https://www.afb.org/blindness-and-low-vision/using-technology/assistive-technology-videos/learn-nvda)[vision/using-technology/assistive-technology-videos/learn-nvda](https://www.afb.org/blindness-and-low-vision/using-technology/assistive-technology-videos/learn-nvda) (τελευταία επίσκεψη 24/1/2022)
- How to use Microsoft Word with NVDA the Basics [http://www.accessibilitycentral.net/How%20to%20use%20Microsoft%20Word%20with](http://www.accessibilitycentral.net/How%20to%20use%20Microsoft%20Word%20with%20NVDA%20the%20basics.html) [%20NVDA%20the%20basics.html](http://www.accessibilitycentral.net/How%20to%20use%20Microsoft%20Word%20with%20NVDA%20the%20basics.html) (τελευταία επίσκεψη 24/1/2022)
- Ρυθμίσεις NVDA (Βοήθεια -> Εγχειρίδιο Χρήσης) 2020.3 Εγχειρίδιο χρήσης